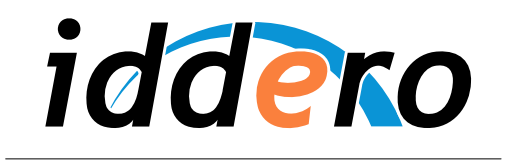

HOME AND BUILDING AUTOMATION

# **IDDERO TOUCH PANELS**

# Video door phone configuration

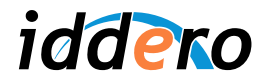

# **TABLE OF CONTENTS**

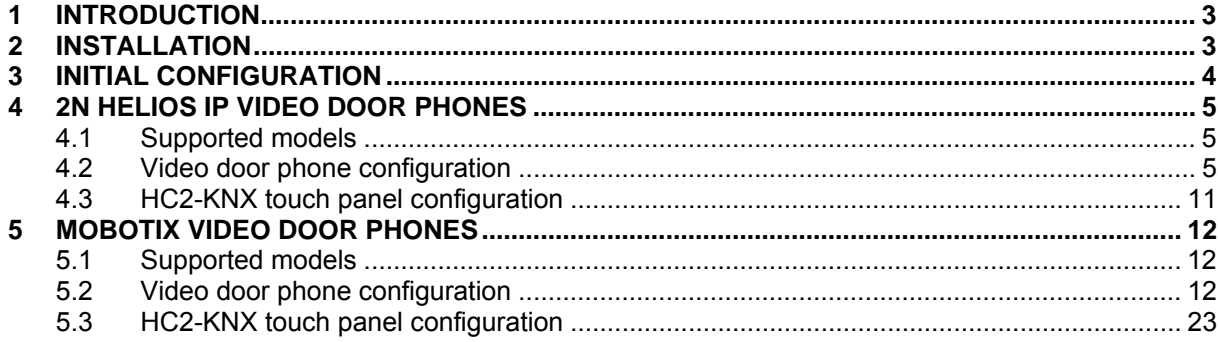

© 2011-2012 All Rights reserved. Iddero is a registered trademark of INGELABS, S.L. All other registered trademarks and trade names used in this document are the property of their respective owners. Other product and/or company names used in this document may be protected by copyrights, trademarks, or patents.

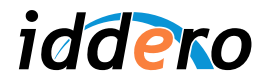

# **1 INTRODUCTION**

The HC2-KNX 7" and HC2L-KNX 10,4" touch panels from Iddero can be used as indoor monitors for compatible video door phone systems. This document provides the necessary information to configure this functionality.

# **2 INSTALLATION**

The HC2-KNX and HC2L-KNX touch panels support IP-based door phone systems. In order to interconnect the video door phone system and an Iddero touch panel, only a TCP/IP network connection is required.

The following figure shows a typical configuration where the door phone system and the Iddero touch panels are connected to different ports of an Ethernet switch, using standard UTP cable. Category CAT5E or better is recommended.

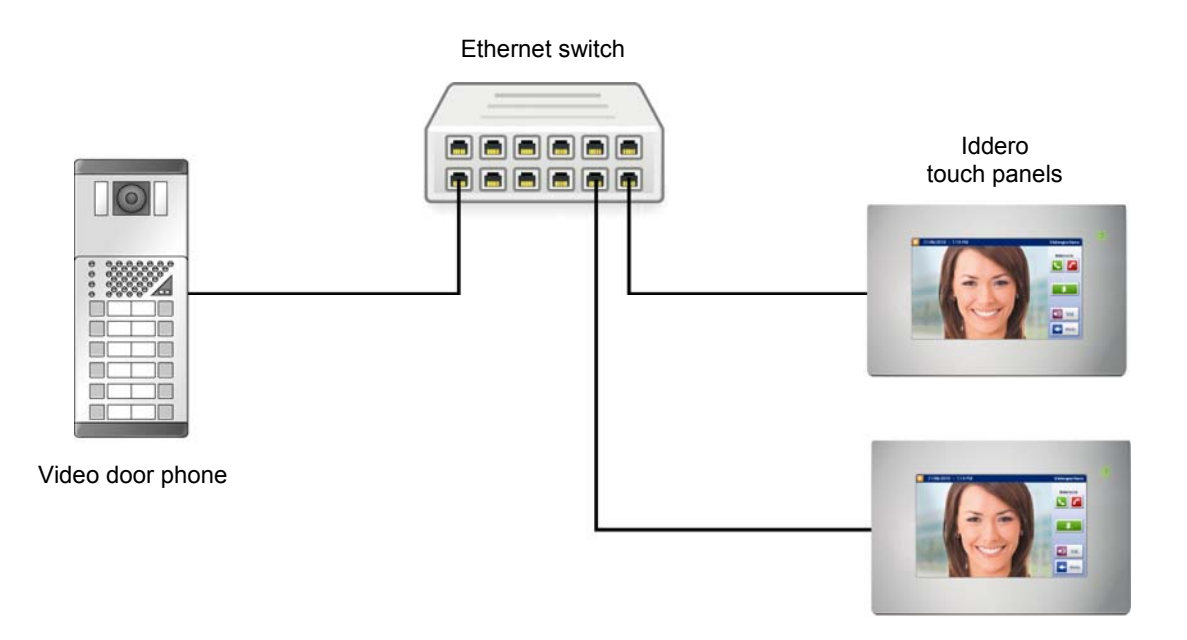

On single-home setups where only one touch panel is used and a local data network is not required, the Ethernet switch can be skipped by directly connecting the video door phone system and the touch panel through a crossover Ethernet cable. However, using an Ethernet switch is recommended in order to allow for future expansion of the installation.

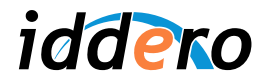

# **3 INITIAL CONFIGURATION**

In order to use the video door phone function of the HC2-KNX / HC2L-KNX touch panel, you must first enable it in the Iddero configuration software.

Before proceeding, please make sure you have selected "HC2-KNX" or "HC2L-KNX" in the "System type" field of the "Project" section.

Then, please go to the "Video door phone" section, tick the "Video door phone enabled" checkbox, and select the type of video door phone system to use from the "Type" drop-down list.

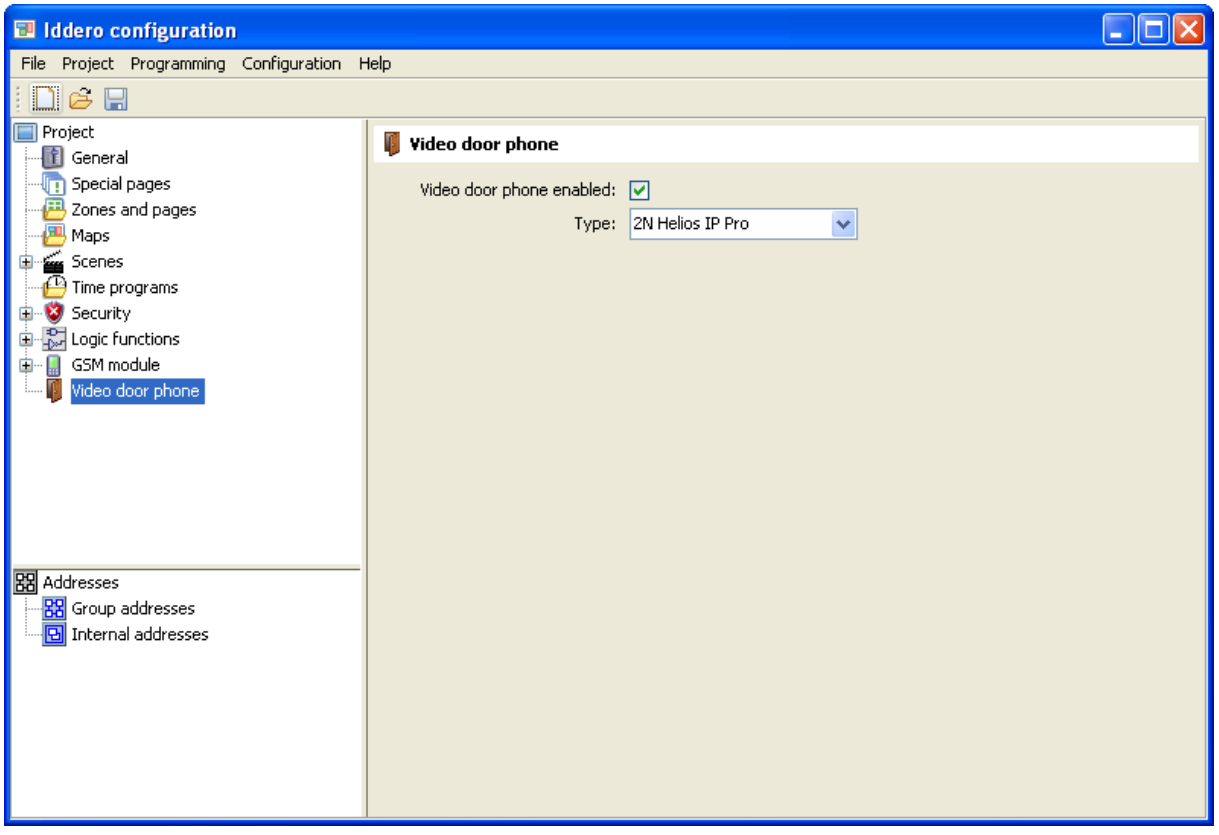

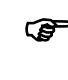

) *Remember: The video door phone function is not supported on the HC1-KNX touch panel. If this function appears to be disabled and you cannot enable it, go back to the "Project" section and double-check that you have selected "HC2-KNX" or "HC2L-KNX" in the "System type" field.* 

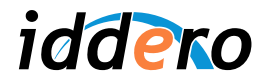

# **4 2N HELIOS IP VIDEO DOOR PHONES**

# **4.1 Supported models**

All 2N Helios IP door communicators (Vario, Force, and Safety series) are supported.

Two-way audio and the door opening function are implemented for all supported 2N Helios IP models. Visualization of video input in the HC2-KNX touch panel is supported for camera-equipped 2N Helios IP door communicators.

In the Iddero configuration software, select "2N Helios IP Pro" if your Helios door communicator is equipped with a 2N professional license key (manufacturer part number 9137901). This enables some special features such as the ability to open the door without requiring an incoming call, as well as an enhanced video encoding scheme that provides better video quality.

If your Helios door communicator is not equipped with a professional license key, please select "2N Helios IP Basic" instead (requires version 1.6.1 of the Iddero configuration software).

For more information about Helios IP door communicators, please check the manufacturer's website:

http://www.2n.cz/en/

#### **4.2 Video door phone configuration**

This section provides enough information to configure 2N Helios IP video door phone systems for use in combination with Iddero touch panels. This information is provided for illustrative purposes only. For additional details, or for advanced configuration of the 2N Helios IP product, please refer to the documentation provided by 2N.

Configuration of the video door phone requires the following steps:

- 1. Network configuration
- 2. Video configuration (for camera-equipped door stations)
- 3. Doorbell button configuration
- 4. Door opening function configuration

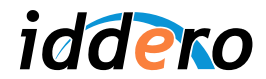

### *1. Network configuration*

2N Helios IP door stations are preconfigured to obtain an IP address dynamically, using the DHCP protocol. You will need to modify the network configuration and assign a static IP address to the unit. In order to do this, access the door phone's web-based administration interface through a standard web browser, and follow these steps:

- Enter the Advanced Settings  $\rightarrow$  Network menu.
- Disable DHCP mode ("DHCP client enabled: No")
- Enter an IP address and network mask in the "Static IP address" y "Network mask" fields of the "Static settings" section.
- Click on the save icon in the bottom right corner (floppy disk icon)

Please make sure that the IP address assigned to the 2N Helios IP video door phone can be reached from the Iddero touch panel. For this, both devices must be in the same TCP/IP subnet. For example, if the touch panel's IP address is 192.168.0.200, with subnet mask 255.255.255.0 (default values), assign an IP in the 192.168.0.x range to the video door phone (for example, 192.168.0.231), and set the subnet mask as 255.255.255.0.

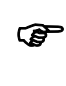

) *Remember: You can check the current TCP/IP configuration of the Iddero panel at anytime by going to the System Settings menu and pressing the "Network" button. The network configuration is also shown onscreen when the touch panel boots in installation mode.* 

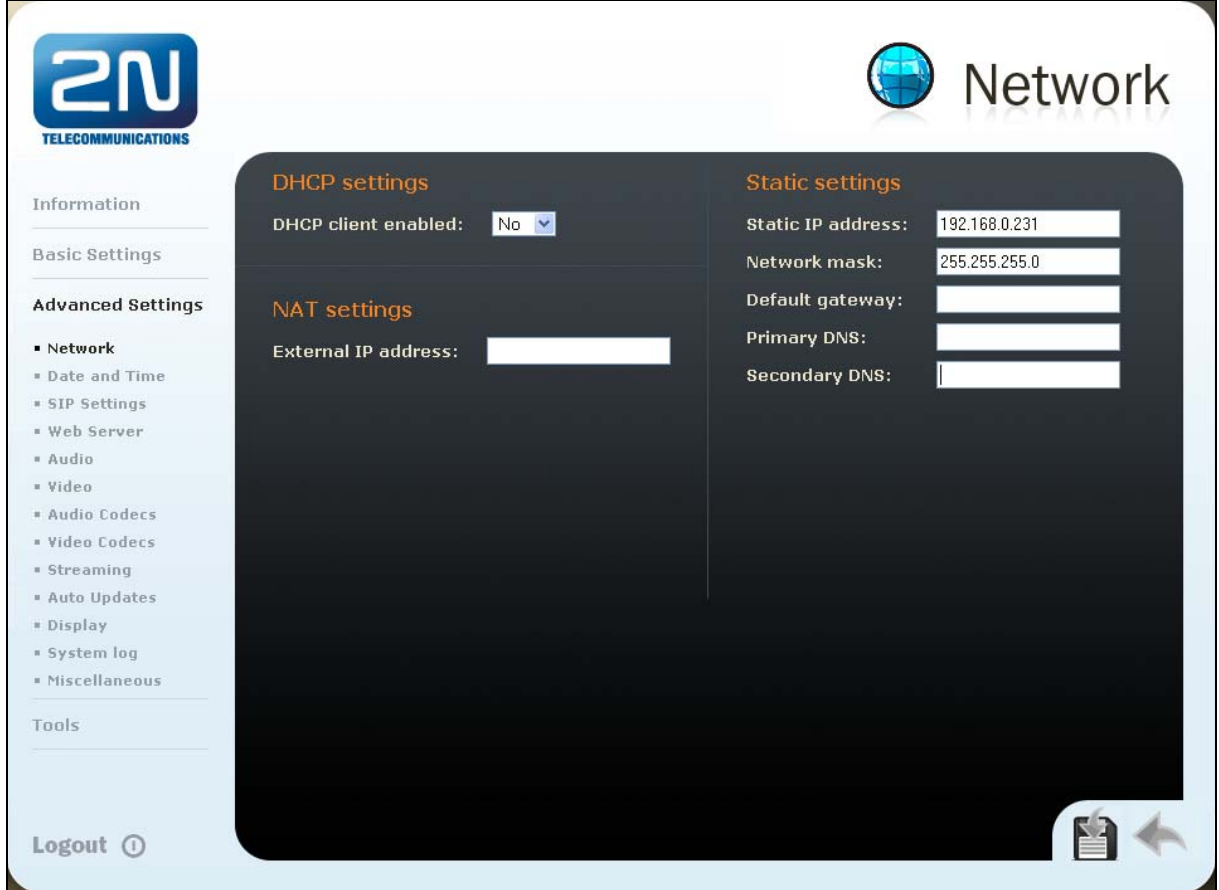

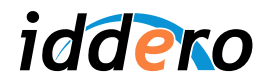

# *2. Video configuration*

Enter the Advanced Settings  $\rightarrow$  Streaming menu and proceed as follows:

- a) For door phone stations equipped with a professional license (2N Helios IP Pro):
	- Make sure the RTSP service is enabled (select "RTSP Server: On")
	- In the "Video codec settings" section, select "Video codec: H.264/MPEG-4 AVC"
	- The following configuration recommended for optimal results:
		- o Video resolution: CIF (352x288)
		- o Frame rate: 30 fps
		- o Video bitrate: 1024 kbps
	- Click on the save icon in the bottom right corner
- b) For door phone stations **not** equipped with a professional license (2N Helios IP Basic):
	- Make sure JPEG video streaming is enabled (select "Anonymous access: Yes" in the JPEG video settings section)
	- Click on the save icon in the bottom right corner

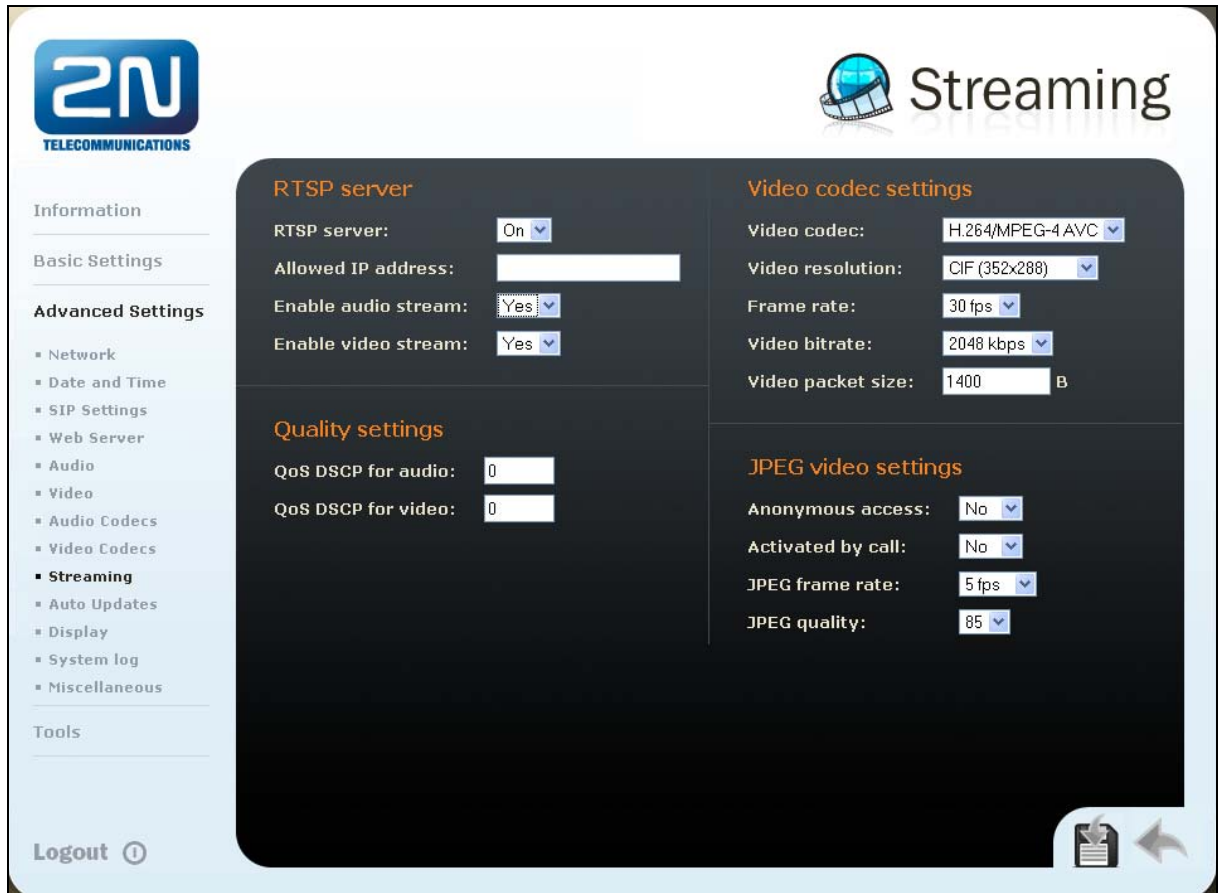

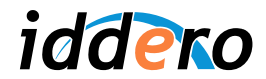

# 3. *Doorbell button configuration*

Now we need to configure the call actions associated to each button in the video door phone.

For example, to configure the call action for quick dialling button 1 in the video door phone, proceed as follows:

- Enter the Basic Settings  $\rightarrow$  Phone book menu
- Select position "1" in the upper part f the screen. Position 1 corresponds to quick dialling button 1 in the video door phone.
- Ensure that this position is enabled ("Position enabled: Yes")
- Ensure that this user is active ("User current state: Active")
- Enter the SIP address of the Iddero touch panel in the "Number 1" field of the "Phone numbers" section. The SIP address has the following syntax (replace <ip\_address> with the actual IP address of the Iddero touch panel)

#### **sip:hc2@**<ip\_address>

• Click on the save icon in the bottom right corner

Repeat this process if you want to configure additional buttons in the video door phone.

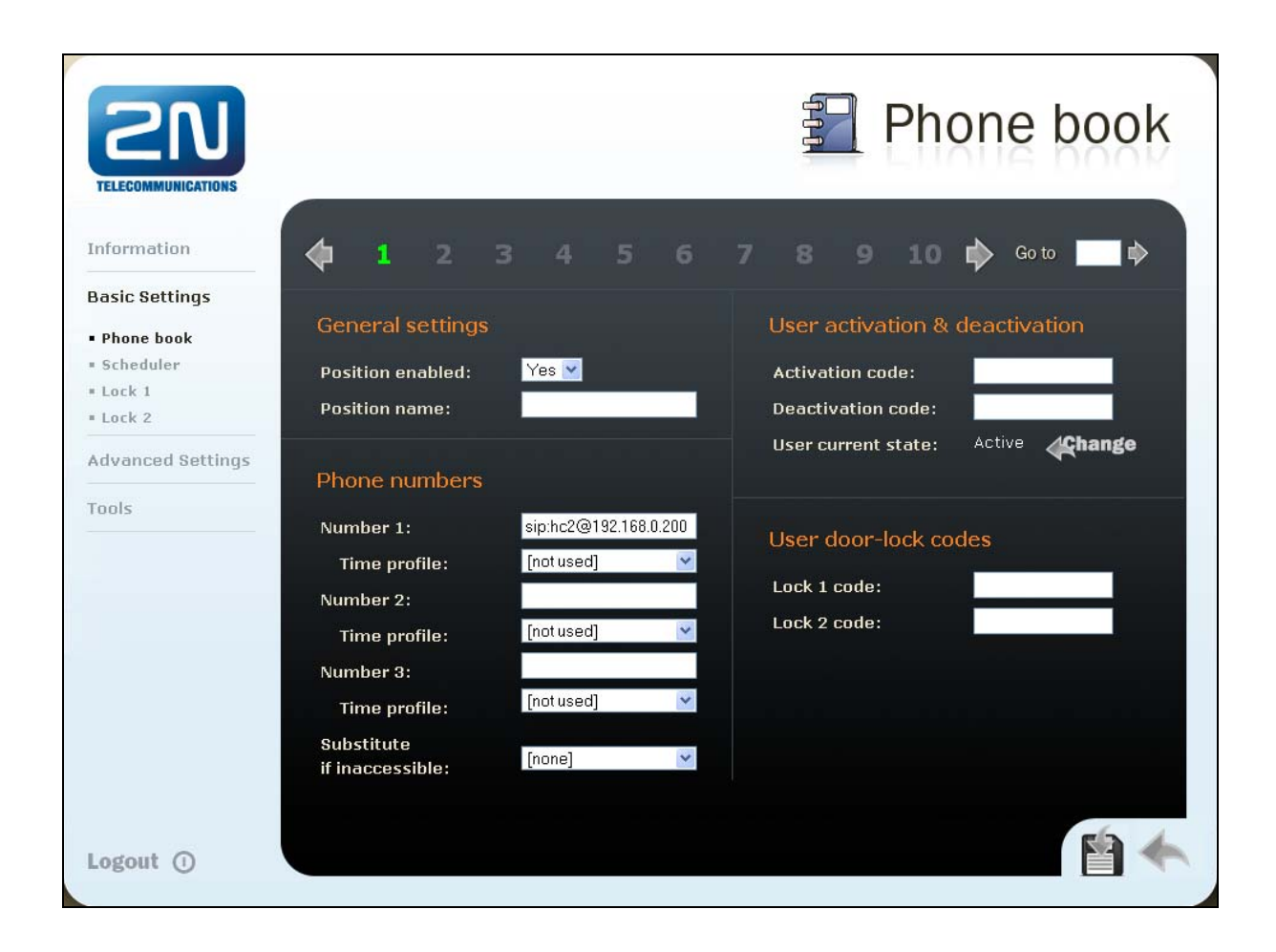

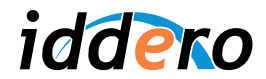

### 4. *Door opening function configuration*

On Helios IP video door phones equipped with a professional licenes, the door opening function can be configured to operate over HTTP. This allows to open the door from the touch panel, even if there is no incoming call. If this option is not enabled, the door can only be opened once the call has been accepted.

- a) Door opening function through HTTP (only available for 2N Helios IP Pro):
	- Enter the Advanced Settigns  $\rightarrow$  Miscellaneous menu
	- Select: "Enable lock control by http: Yes"
	- Click on the save icon in the bottom right corner

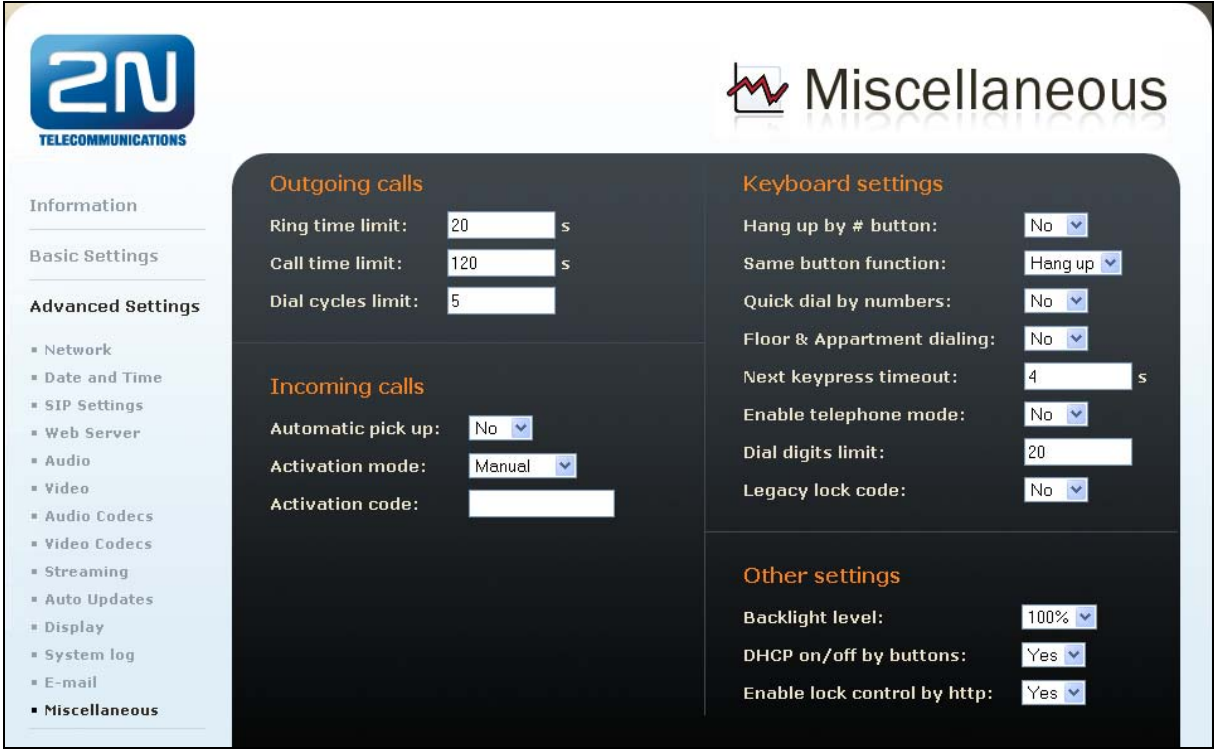

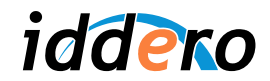

- b) Door opening function through SIP
	- First, verify that DTMF code reception is enabled:
		- o Enter the Advanced Settings  $→$  Audio Codecs menu o Make sure that the "Receive via RTP" v "Receive via
			- Make sure that the "Receive via RTP" y "Receive via SIP" parameters are enabled. If they aren't, enable them and click on the save icon in the bottom right corner.
	- Configure the door opening code in the main door:
		- $\circ$  Enter the Basic Settings  $\rightarrow$  Lock 1 menu
		- o Make sure that lock control is enabled: "Lock enabled: Yes"
		- $\circ$  Enter a door opening code. Short codes are recommended one or two digits long; for example, "00".
		- o Click on the save icon in the bottom right corner
	- If a second door exists in the building, you can also configure a door opening code for it in the Basic Settings → Lock 2 menu.

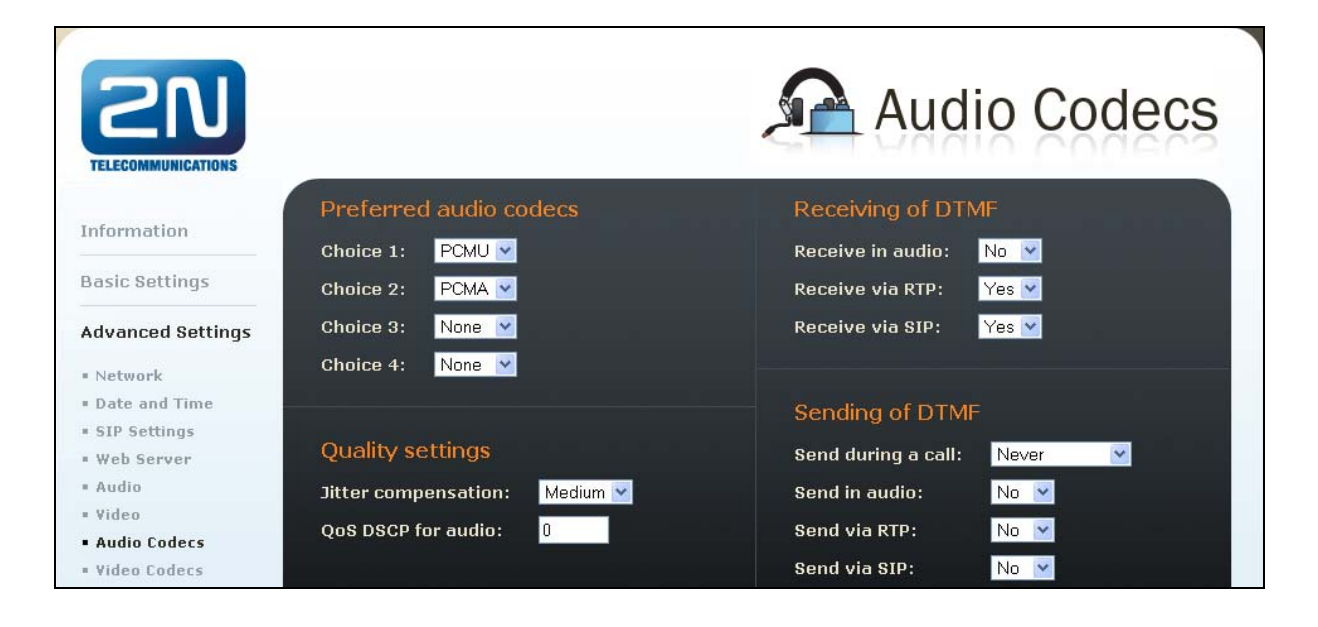

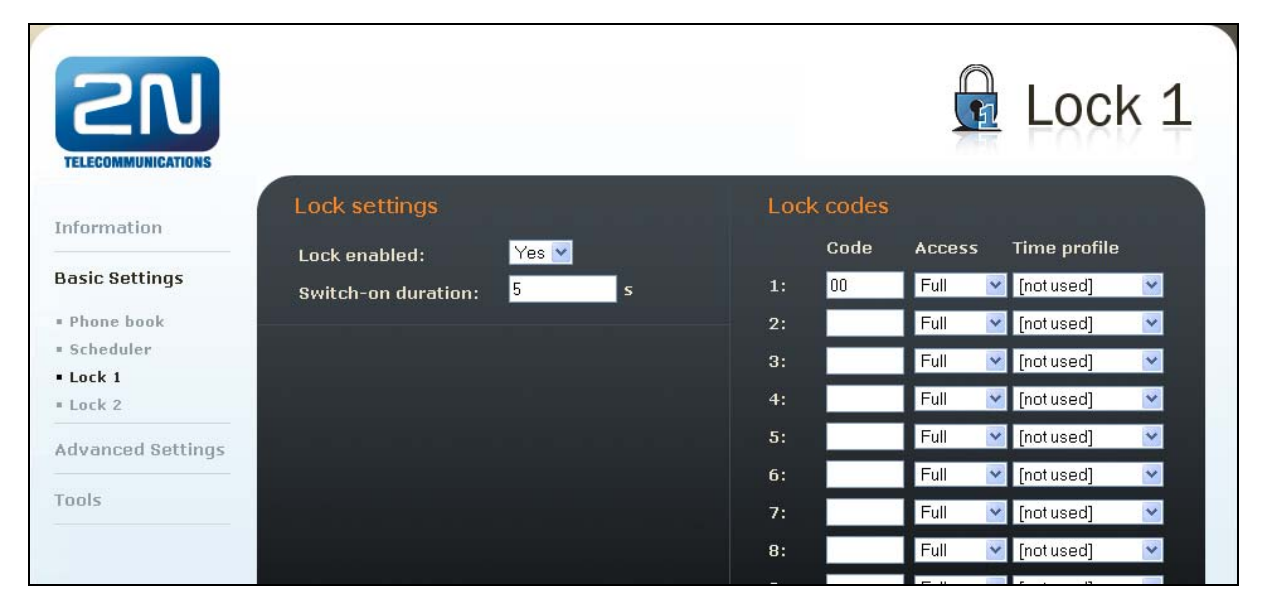

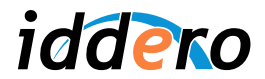

# **4.3 Iddero touch panel configuration**

In the System Settings section, press the "Video door phone" button.

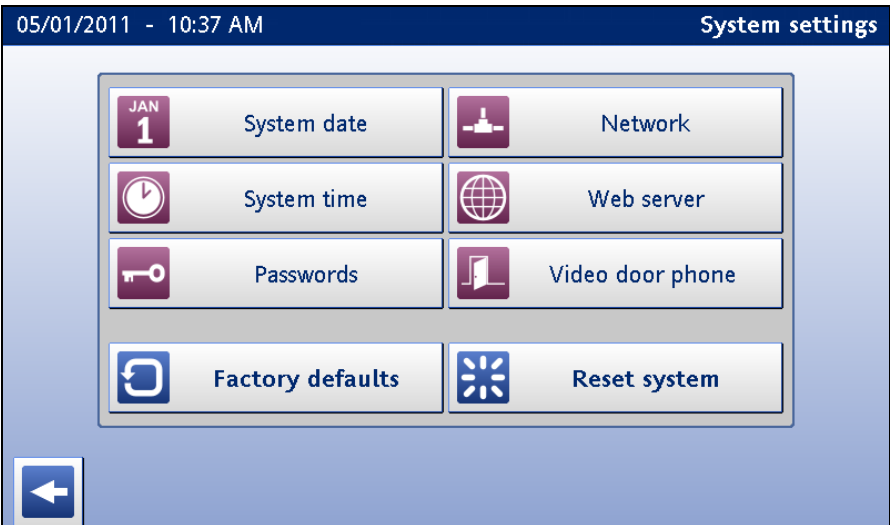

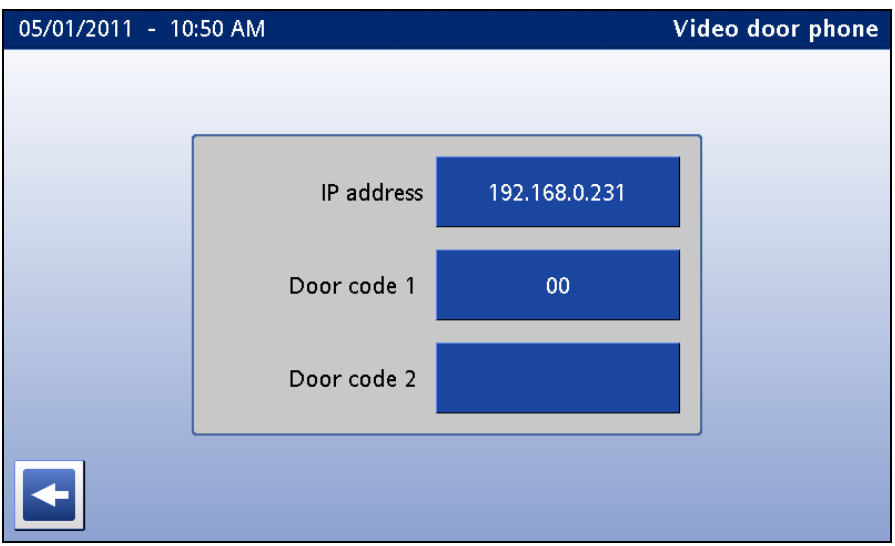

Configure the following fields:

- *IP address:* Enter the IP address assigned to the video door phone.
- *Door code 1:* Enter the door opening code that you configured in the video door phone, for example "00". This field is not shown if the door opening function is configured to use HTTP.
- *Door code 2:* If a second door exists in the building, and a door opening code was configured for it in the video door phone, enter that code here. Otherwise, just leave this field empty. This field is not shown if the door opening function is configured to use HTTP.

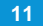

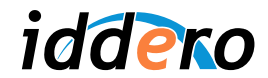

# **5 MOBOTIX VIDEO DOOR PHONES**

### **5.1 Supported models**

The T24 IP video door station from Mobotix is supported in all configurations.

For more information about Mobotix's T24 door station, please check the manufacturer's website:

http://www.mobotix.com/

# **5.2 Video door phone configuration**

This section provides enough information to configure Mobotix T24 video door phones for use in combination with the HC2-KNX touch panel. This information is provided for illustrative purposes only. For additional details, or for advanced configuration of the Mobotix T24 product, please refer to the documentation provided by Mobotix.

Configuration of the video door phone requires the following steps:

- 1. Basic configuration with the Mobotix MxEasy software
- 2. Manual tuning of certain configuration settings

This guide is based on the following versions of the MxEasy software and T24 firmware:

- MxEasy 1.3.2, for Mobotix T24 door phones with firmware 4.0.4.28
- MxEasy 1.4.1, for Mobotix T24 door phones with firmware 4.1.1.7

Please bear in mind that some of the options in MxEasy might have a slightly different name depending on the software version. However, the steps to follow should be the same in all cases. For detailed information, please check the documentation provided by the manufacturer.

It is recommended to start from a factory default configuration for the T24 door station.

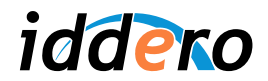

### *1. Basic configuration through MxEasy*

You will need to have the MxEasy software installed. MxEasy is available free of charge from Mobotix, in the Support  $\rightarrow$  Software Downloads section of the website.

Make sure that the T24 door station is powered on and in the same TCP/IP network as the computer where the MxEasy software is installed. When you start MxEasy, it will automatically search for Mobotix cameras (you can also initiate this process manually, by selecting Cameras  $\rightarrow$  Add Cameras… from the menu bar).

A list of installed cameras will appear. Right-click on the camera associated with the T24 door station and select "Change network setup…" in the drop-down menu.

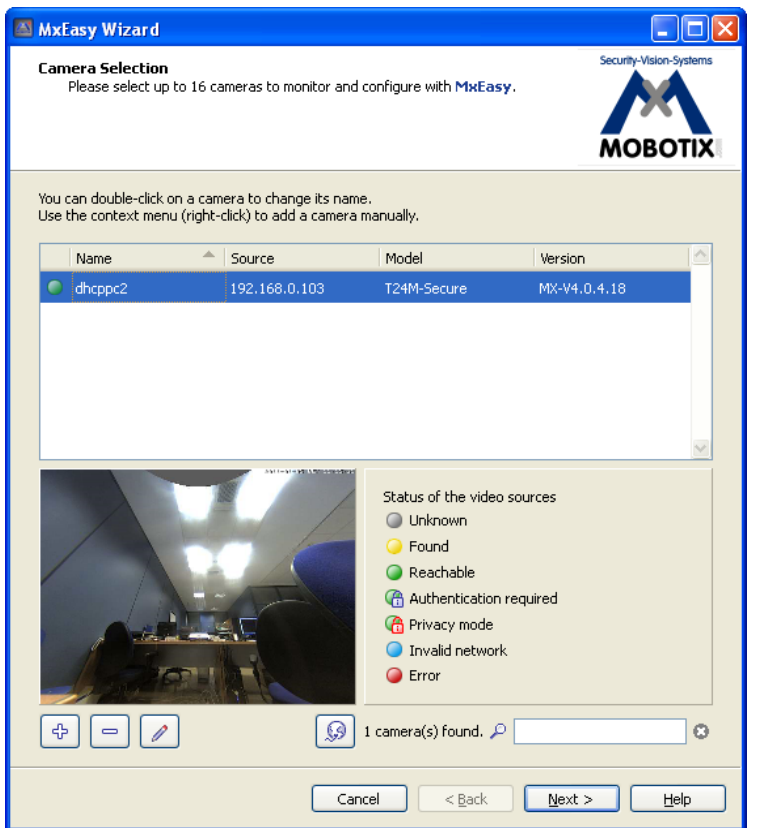

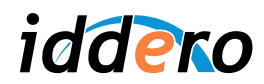

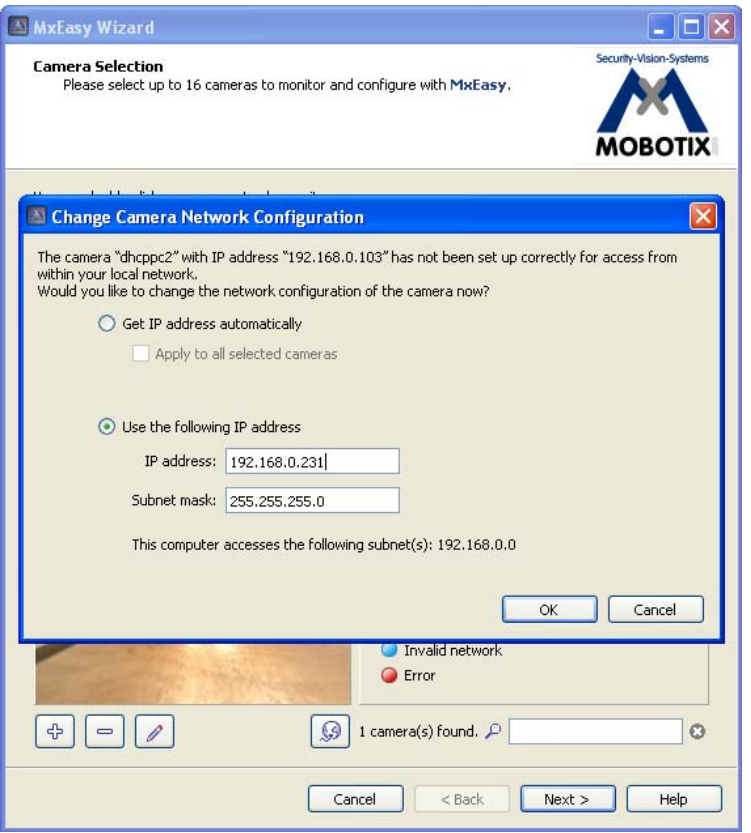

The Network Configuration dialog will show up. Select the "Use the following IP address" option. Enter an IP address and subnet mask in the corresponding fields, then click "OK". You will be asked to confirm whether you want the selected camera to be managed with MxEasy. Click "OK" to confirm.

Please make sure that the IP address assigned to the Mobotix video door phone can be reached from the Iddero touch panel. For this, both devices must be in the same TCP/IP subnet. For example, if the touch panel's IP address is 192.168.0.200, with subnet mask 255.255.255.0 (default values), assign an IP in the 192.168.0.x range to the video door phone (for example, 192.168.0.231), and set the subnet mask as 255.255.255.0.

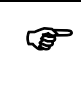

) *Remember: You can check the current TCP/IP configuration of the Iddero touch panel at anytime by going to the System Settings menu and pressing the "Network" button. The network configuration is also shown onscreen when the touch panel boots in installation mode.* 

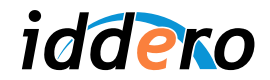

The rest of the process depends on which version of MxEasy you are using:

#### a) For MxEasy 1.3.2:

The software will ask whether you want to reset the camera configuration to the default values (recommended option). Select "Reset all selected cameras to MxEasy defaults" and click "Next".

You will then be asked to configure user name and password for the root user. You can enter a user name and password, or you can leave the fields blank if you want to keep the default values (user name: "admin", password: "meinsm"). Make a note of these values and click "Next".

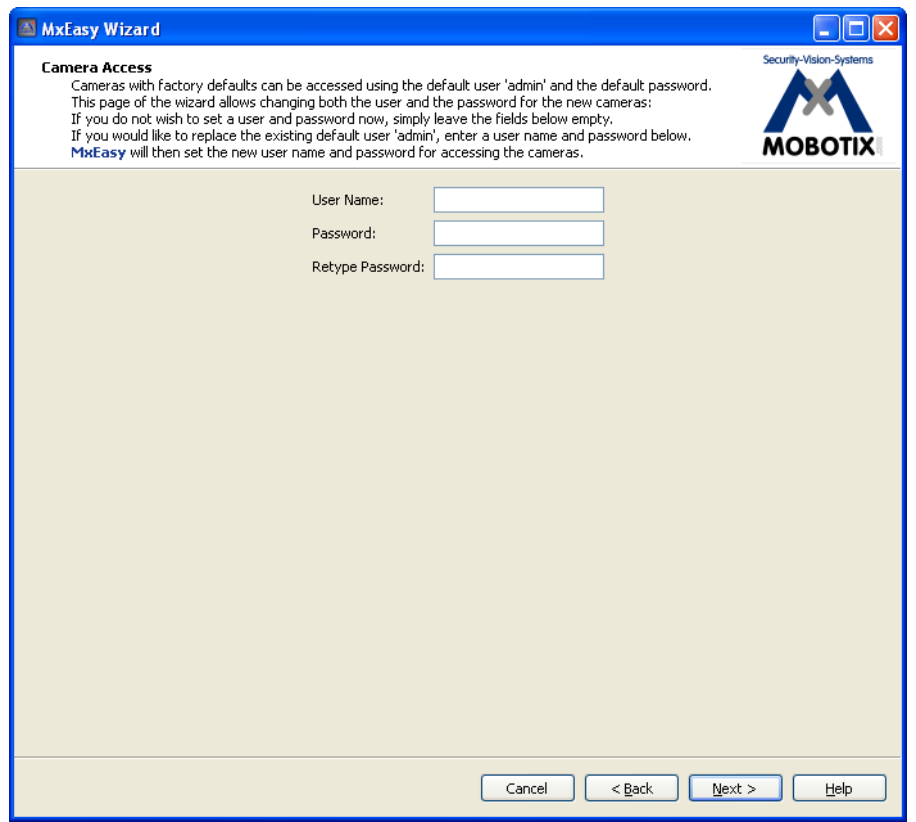

MxEasy will now apply the new configuration to the door station's camera. This will take a few seconds. Once this is done, click "Next" again to continue.

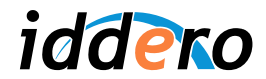

You will now be asked to select the best display mode for the camera. The default display mode is "Panorama". Change this to "Normal" mode (select "Normal" in the drop-down menu), and click "Next".

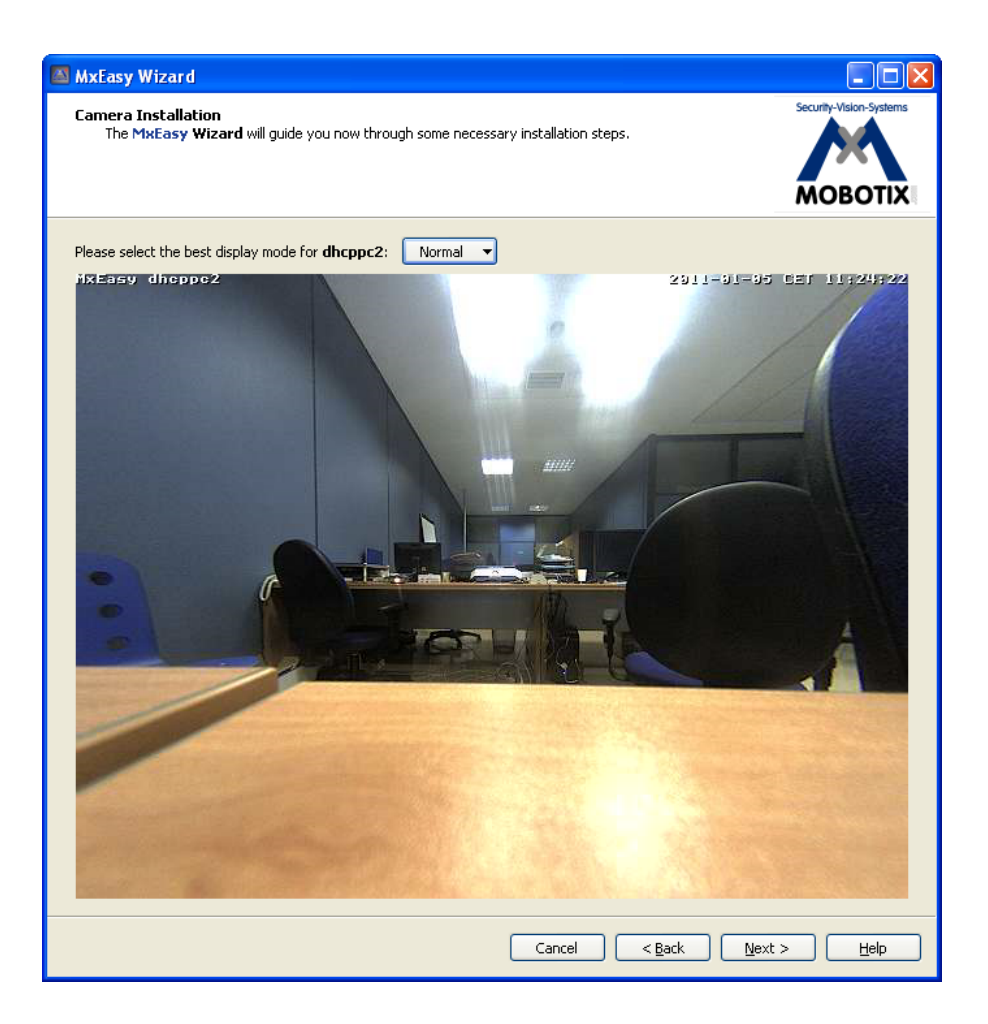

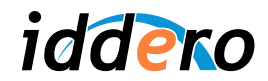

Next, the Doorbell Setup dialog will be shown. Here you can specify which actions will be performed when the doorbell button is pressed on the video door phone.

Define a "Video Over IP" action and configure the remote station. Type a meaningful name in the "Name" field (for example, "HC2"), and enter the IP address of the touch panel in the "Address" field. Click "OK" to close the dialog window, then "Next" to continue.

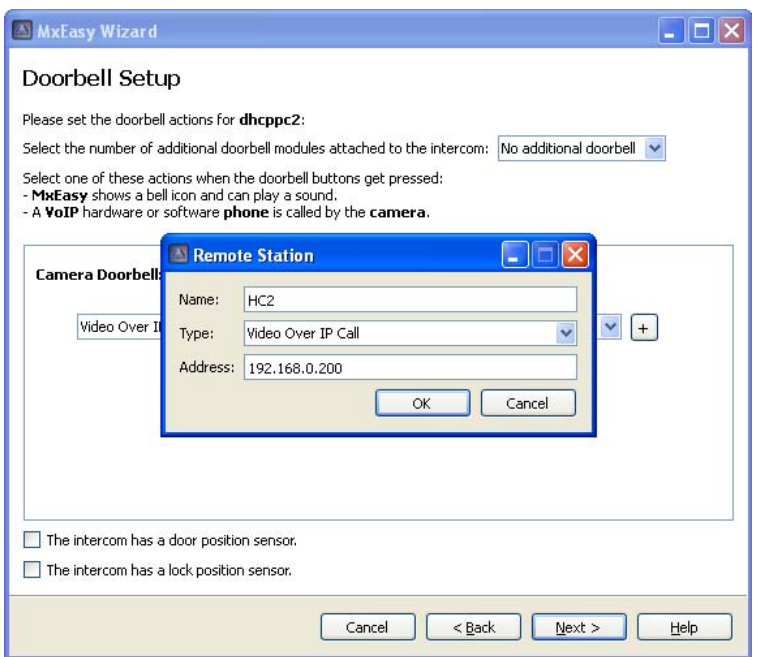

MxEasy will now apply the new configuration. Once it is done, click "Finish".

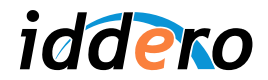

### b) For MxEasy 1.4.1:

The software will ask which level of integration with MxEasy is required. Select the recommended option ("Complete integration") and click "Next". On the next page ("Configure access mode"), leave the default values and click "Next" again.

You will then be asked to configure user name and password for the root user. You can enter a user name and password, or you can leave the fields blank if you want to keep the default values (user name: "admin", password: "meinsm"). Make a note of these values and click "Next".

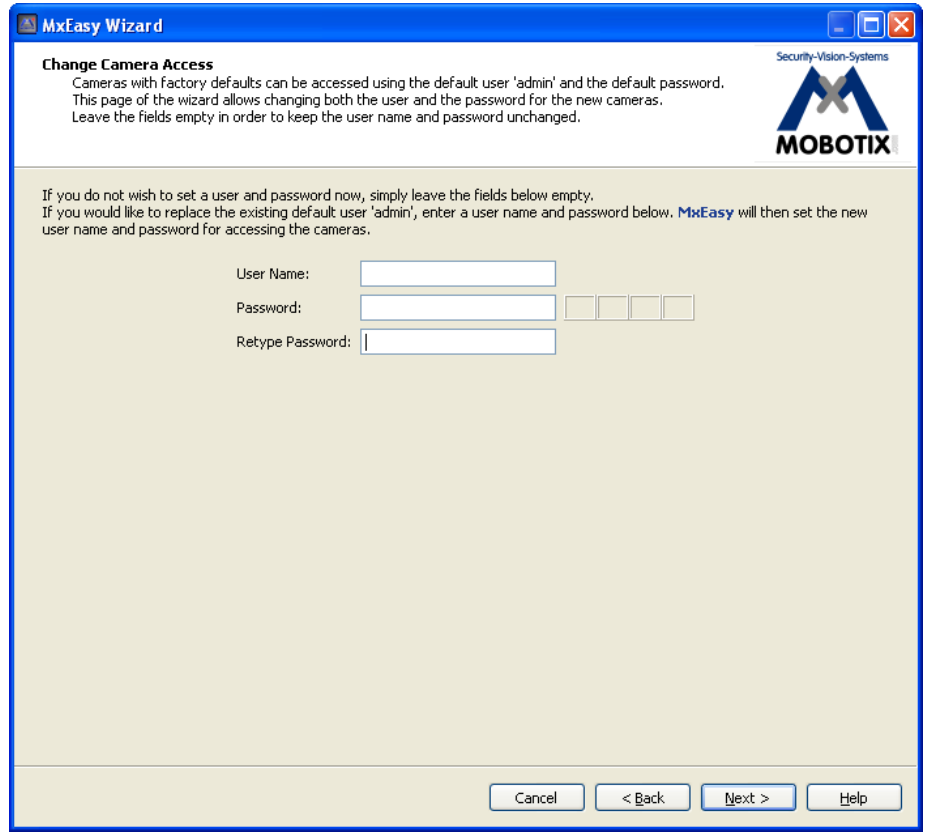

MxEasy will now apply the configuration to the door station's camera.

Once this is done, click on the "Start Door Station Configuration" button in order to configure the door station specific functionality.

At this point a message may be shown indicating "No compatible door station devices found". Ignore this message and click "Proceed" to continue.

After some moments a message will be shown indicating that the configuration completed successfully. Click "Ok", then "Next" to move to the next step.

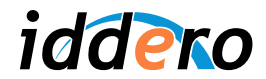

Select the number of additional door bell modules (excluding the main one), and specify whether there are door position and lock position sensors connected. Once you are done, click "Next".

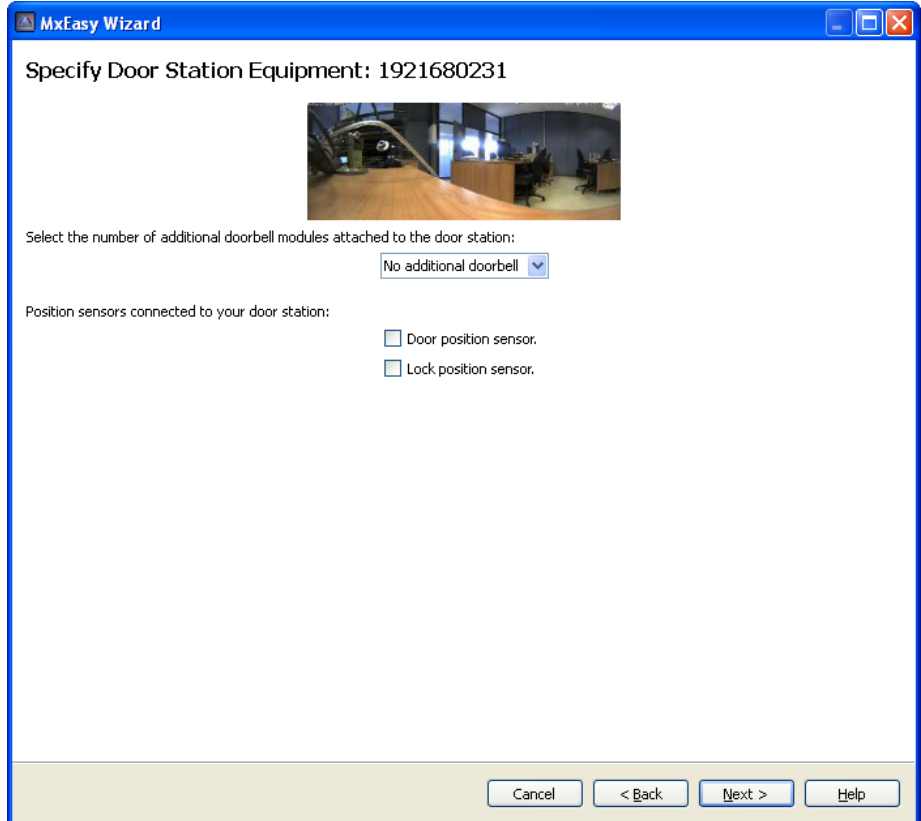

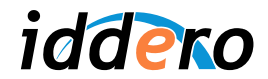

Next, the Define Bells dialog will be shown. Here you can specify which actions will be performed when the doorbell button is pressed on the door station.

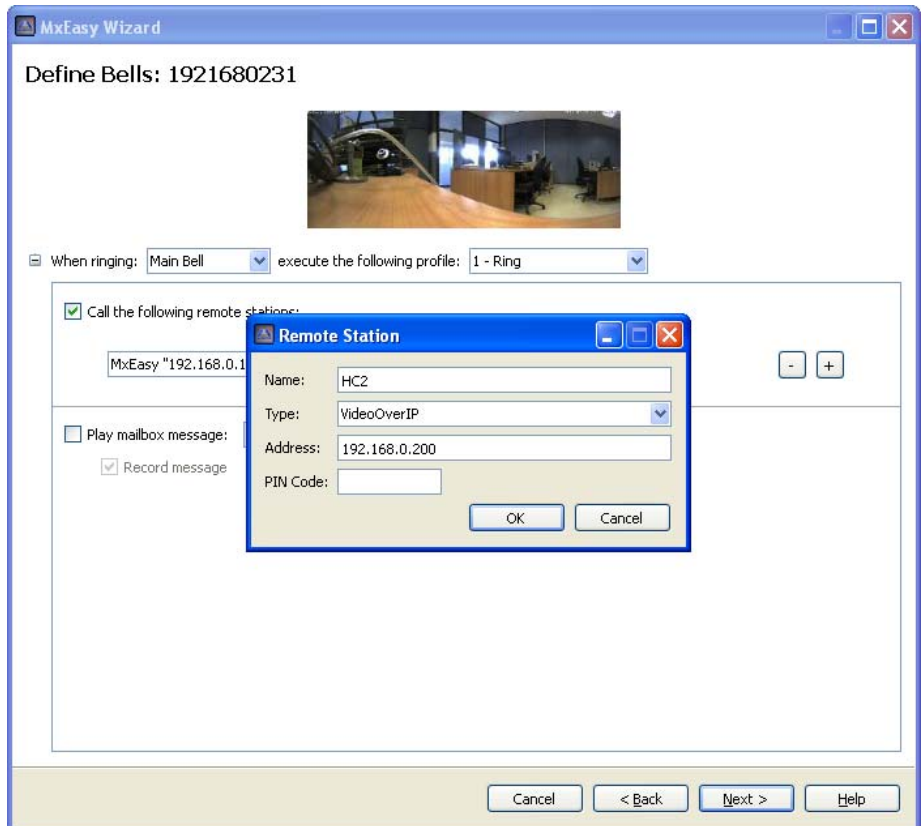

Define a new "Video Over IP" action and configure the remote station. Type a meaningful name in the "Name" field (for example, "HC2"), and enter the IP address of the touch panel in the "Address" field. You can safely ignore the "PIN Code" field. Click "OK" to close the dialog window, then "Next" to continue.

MxEasy will now apply the configuration. Once the process completes, press "Finish".

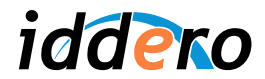

# *2. Ajustes manuales de la configuración*

Certain configuration parameters must now be adjusted manually. Open a standard web browser and access the door phone's web-based interface, then follow these steps:

# a) Mobotix T24 door phone stations with firmware 4.0.4.28 (MxEasy 1.3.2):

Click on the "Admin menu" button in the main page to enter the administration menu.

- In the Audio and Phone → VoIP Settings → General Phone Settings section, select "VoIP: Enabled". Click on the "Set" button to apply the changes.
- In the Audio and Phone  $\rightarrow$  Phone Call-In  $\rightarrow$  Intecom Settings section, set the "Threshold" parameter (default value "Medium") to "Disabled". Click on the "Set" button to apply the changes.

Click on the "Setup menu" on the main page to enter the setup menu.

- In the Event Control → Action Group Overview section, locate the "MxEasyCamBell" action and click on the "Edit..." button next to it.
- Locate the parameter "Action Details: Action Dead Time" and set its value to 0. Click on the "Set" button to apply the changes.
- Finally, click on the "Close" button to save the new configuration in persistent memory.

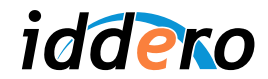

b) Mobotix T24 door phone stations with firmware 4.1.1.7 (MxEasy 1.4.1):

Click on the "Admin menu" button in the main page to enter the administration menu.

- Go to the Audio and VoIP Telephony  $\rightarrow$  Outgoing Calls Settings section
- For each profile, edit the "Phone Number or Sip Address" field, adding **hc2@** before the configured IP address (for example, if the value of this field was 192.168.0.200, it should now be **hc2@**192.168.0.200)
- Click on the "Set" button to apply the changes.
- Go to the Hardware Configuration  $\rightarrow$  Assign Wires section, and verify that an output signal is configured for opening the door ("Door Release Actuator"). If necessary, select a signal in the "Signal output" drop-down box, and click "Set" to apply the changes.

Click on the "Setup menu" on the main page to enter the setup menu.

- In the Image Control → General Image Settings section, select "Image Size: VGA (640x480) and "Display Mode: Normal". Click "Set" to apply the changes.
- Finally, click on the "Close" button to save the new configuration in persistent memory.

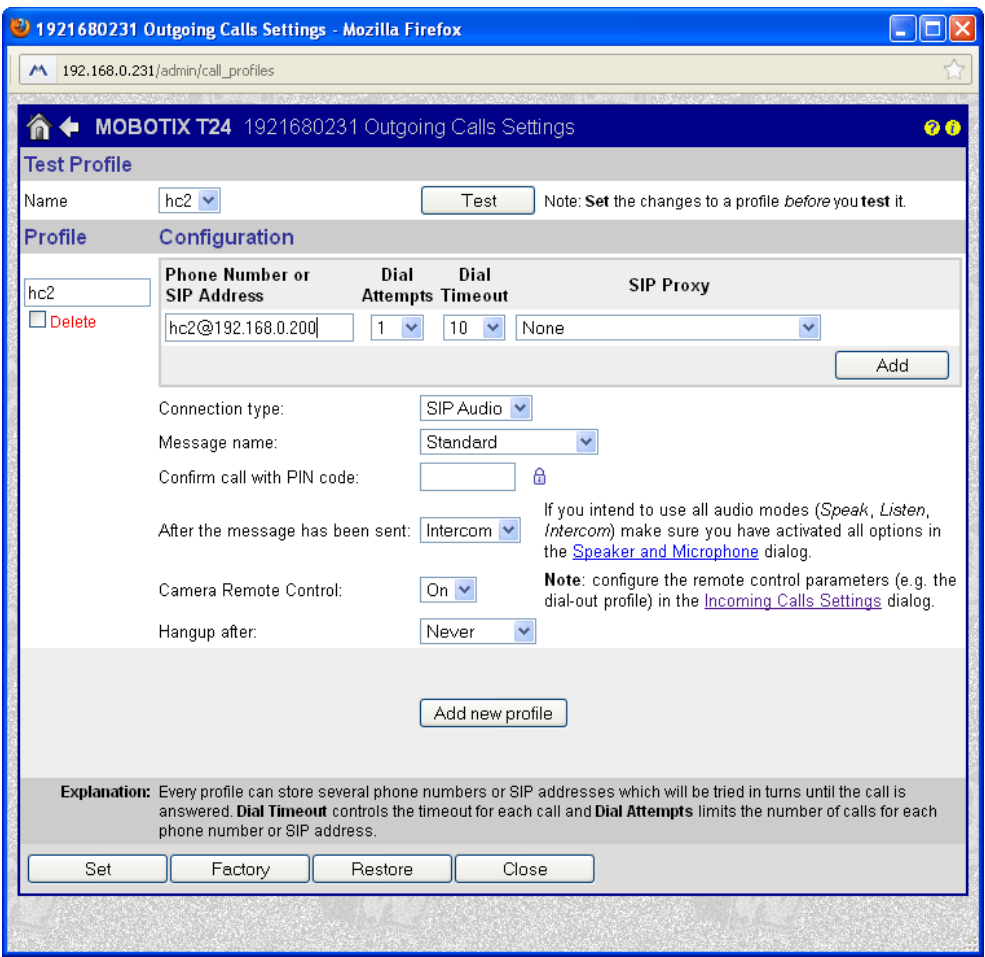

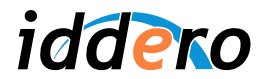

# **5.3 Iddero touch panel configuration**

In the System Settings section, press the "Video door phone" button.

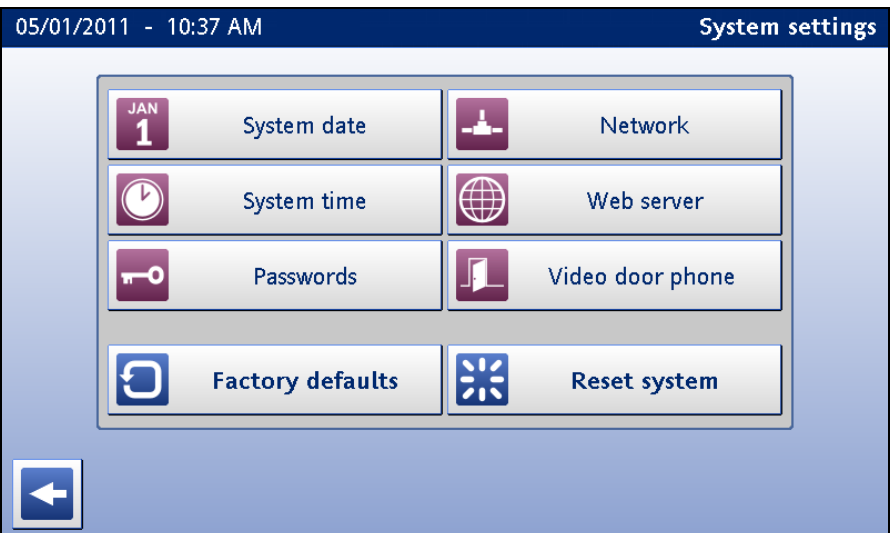

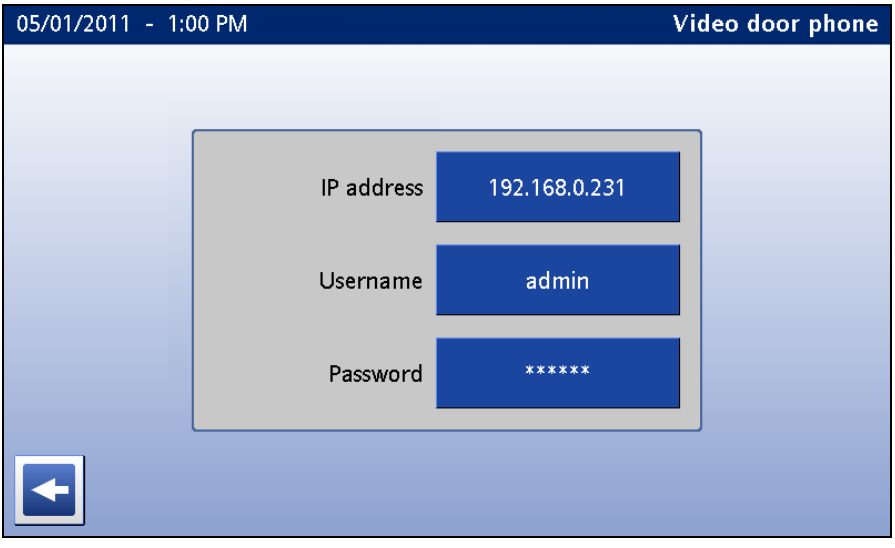

Configure the following fields:

- *IP address:* Enter the IP address assigned to the video door phone.
- *Username:* User name for video door phone access ("admin" by default).
- Password: Password for video door phone access ("meinsm" by default).